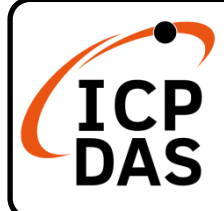

#### **WP-8000-CE7** 快速上手指南

**v1.2, September 2023**

#### 產品內容

除了本『快速上手指南』外,此產品內容還包括以下這些配件:

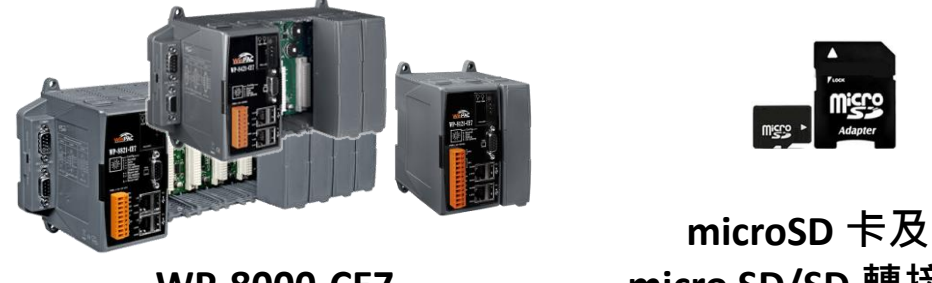

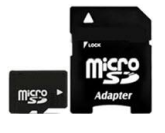

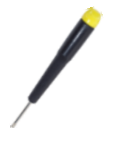

**WP-8000-CE7**

**micro SD/SD** 轉接卡 螺絲起子

WP-8121-CE7 WP-8421-CE7 WP-8821-CE7

#### 技術資源

行動版網站

如何在 ICP DAS 網站上搜索 driver、手冊和規格

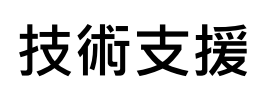

[service@icpdas.com](mailto:service@icpdas.com) [www.icpdas.com](http://www.icpdas.com/)

ල් 產品名稱0  $\overline{Q}$ 

一般網站

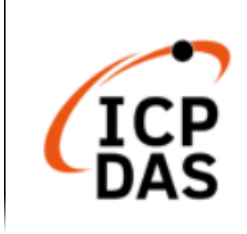

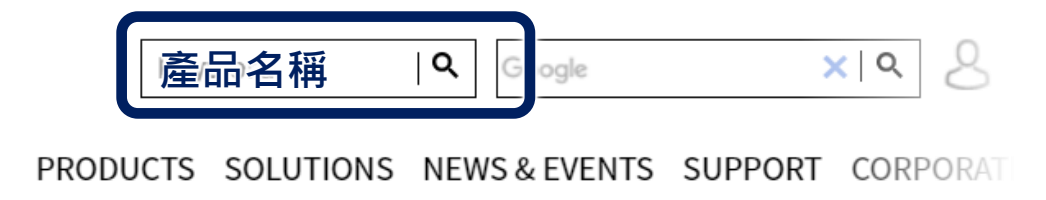

## **1** 設定啟動模式

在開始任何安裝之前,請先確認旋轉式按鈕的 位置在『0』。

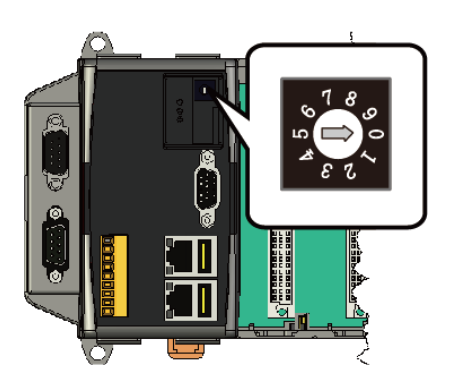

### **2** 設置電源及連接 **PC** 及螢幕

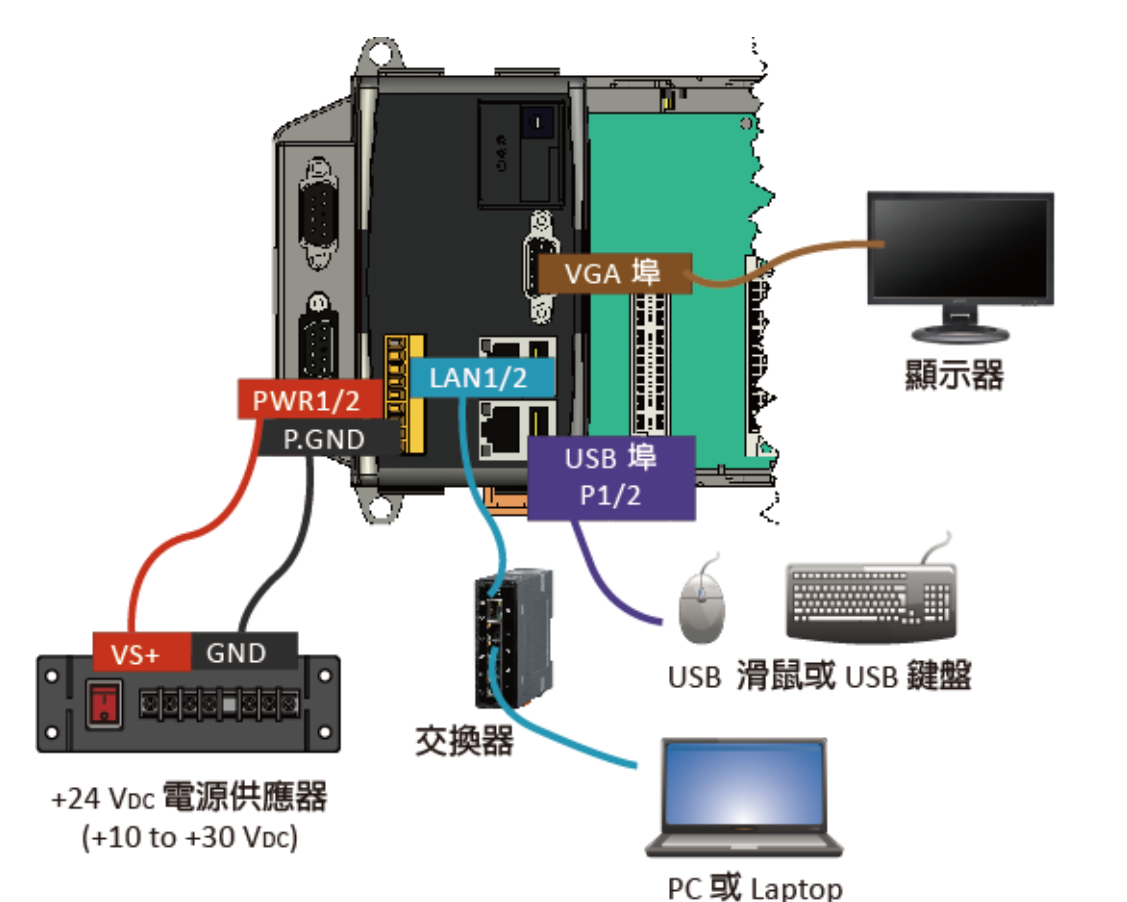

## **3** 插入 **I/O** 模組及接線

WP-8000-CE7 具有 1/4/8 I/O 擴充插槽, 可支援 I-8K 及 I-87K 系列 I/O 模組。

更多可用於擴充 WP-8000-CE7 的 I/O 模組資訊, 請參閱:

https://www.icpdas.com/tw/product/guide+Remote\_\_I\_O\_\_Module\_\_and\_\_ Unit+PAC I O Modules+I-8K I-87K Series (High Profile)

# **4** 變更使用者介面語系

1) 點選 Start 選單, 指向 Settings, 點選 Control Panel,然後再點 選 Regional Settings 選項

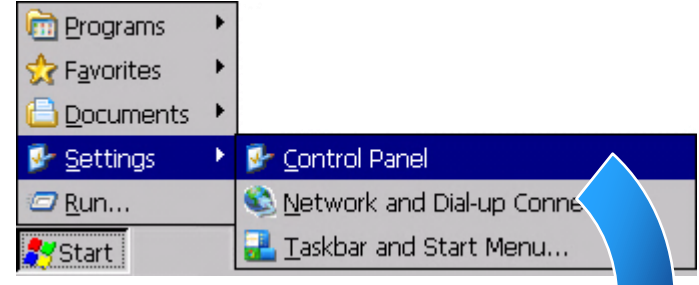

2) 點選 User Interface Language 頁籤, 選取您的使用語系後, 點選 OK 按紐

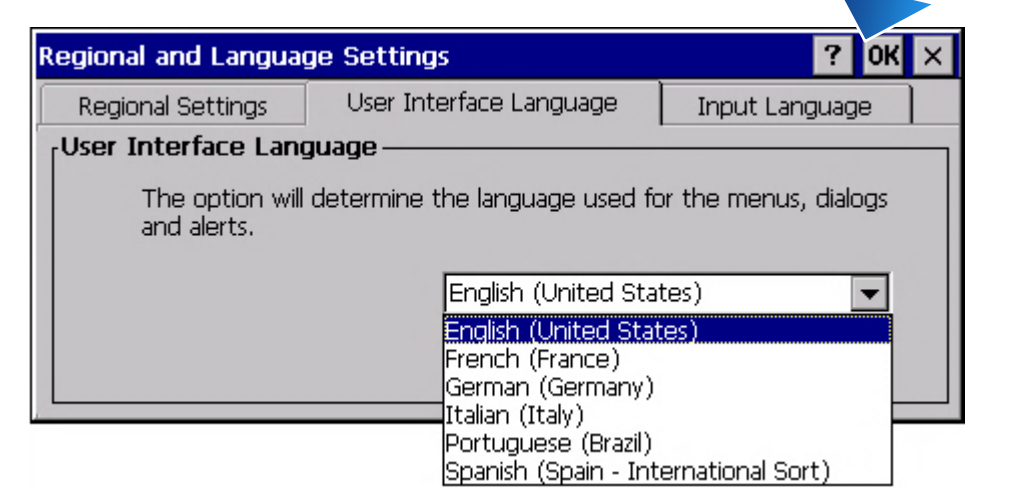

- **3)** 雙擊桌面上的 PAC Utility 來重啟 **PAC Utility** [1.2.1.4] WP-8000-CE7 使設定生效 **File** Help Save onfiq | Network Save and Reboot Reboot Restore Utility Default Settings Exit 11
- **5** 使用 **PAC Utility** 管理 **WP-8000-CE7**

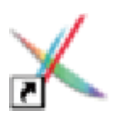

- **2)** 設定 IP 位址(DHCP)、FTP 伺服器、 自動執行檔…等功能
- **3)** 重啟 WP-8000-CE7 使設定生效
- **6** 使用 **DCON Utility Pro** 設定 **I/O** 模組

**1)** 執行桌面上的 DCON Utility Pro

AC Utility [1.2.2.0] File Help General General2 Display TP Config Network Device Information Auto Execution Rotary Exc 1 Access Login **FTP**  $\circledcirc$  Enable  $\bigcap$  Disable Allow Anonymous  $\odot$  Enable  $O$  Disable Set FTP default download directory to:  $\boxed{\dots}$   $\boxed{\dots}$ rowse for Fold / Device Network Set HTTP d -recivers<br>-System\_disk<br>-Recycled windows\  $Apply$ .<br>Application Data My Recent Documents - My Recent Doc<br>- My Documents<br>- Program Files<br>- Windows Cancel

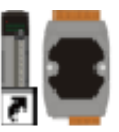

Utility Pro CE v 2.0.0.5 2) 點選 | | | | 按鈕 父 Start Add d Address 255 **3)** 設定通訊參數 Add Checks... Format Status Description ID. COM Port Option  $\overline{\mathbf{x}}$ 4) 點選 | ▶ 按鈕 **COM Port** Timeout ms COMO[Backplane]  $\overline{\phantom{a}}$ 300 **COMO**[Backplane] COM<sub>1</sub> ecksum Format **5)** 於清單中點選模組 Ісом2 Ісомз 名稱, 淮入設置書面 Ісом4 k.2  $\Box$  E,8,1  $\Box$  0,8,1 進行模組的設定OK Cancel **DCON Utility Pro CE V 2.0.0.4** 97015 Firmware[B209] Configuration | AI | About | **Syt Address** Iо **End Address**  $\lambda$ (INIT\*) **DCON**  $\overline{\phantom{a}}$  $\overline{C}$ ID Add Baud Rate ddress  $[OOH]$ 97015 115200 **Dissole** Slo/0 Baud Rate(INIT\*) 115200  $\overline{\mathbf{v}}$ Parity(INIT\*) N,8,1-None Parity  $\overline{\mathcal{L}}$ Disable Checksum(INIT\*)  $\overline{\phantom{a}}$ Ohms Analog Format  $\overline{\phantom{a}}$  $50Hz$ 60/50 Hz